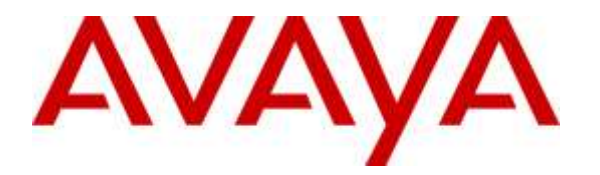

**Avaya Solution & Interoperability Test Lab**

# **Application Notes for configuring Fonolo In-Call Rescue with Avaya Aura® Communication Manager and Avaya Aura® Session Manager using SIP Trunks – Issue 1.0**

### **Abstract**

These Application Notes describe the configuration steps required for Fonolo In-Call Rescue application to interoperate with Avaya Aura® Communication Manager 7.0 and Avaya Aura® Session Manager 7.0 using SIP trunks.

Readers should pay attention to **Section 2**, in particular the scope of testing as outlined in **Section 2.1** as well as the observations noted in **Section 2.2**, to ensure that their own use cases are adequately covered by this scope and results.

Information in these Application Notes has been obtained through DevConnect compliance testing and additional technical discussions. Testing was conducted via the DevConnect Program at the Avaya Solution and Interoperability Test Lab.

# **1. Introduction**

These Application Notes describe the configuration steps required for Fonolo In-Call Rescue (ICR) to interoperate with Avaya Aura® Communication Manager 7.0 (Communication Manager) and Avaya Aura® Session Manager 7.0 (Session Manager) using SIP trunks. ICR provides functionality to replace hold-time with a call-back. The solution combines hosted services with optional hardware (to keep voice data on-premise). The solution communicates via SIP/RTP. The ICR functionality was compliance tested utilizing SIP trunks to Avaya Aura® Session Manager. The configuration allowed Communication Manager to use SIP trunking for calls to and from the ICR application.

For security purposes public and Lab IP addresses have been altered in this document.

# **2. General Test Approach and Test Results**

The interoperability compliance testing focused on verifying inbound and outbound calls flows between Communication Manager, Session Manager, and ICR.

DevConnect Compliance Testing is conducted jointly by Avaya and DevConnect members. The jointly-defined test plan focuses on exercising APIs and/or standards-based interfaces pertinent to the interoperability of the tested products and their functionalities. DevConnect Compliance Testing is not intended to substitute full product performance or feature testing performed by DevConnect members, nor is it to be construed as an endorsement by Avaya of the suitability or completeness of a DevConnect member's solution.

### **2.1. Interoperability Compliance Testing**

The ICR application is hosted in a cloud environment. SIP trunks were used to connect to the ICR application via the Session Manager. The following features and functionality were covered during compliance testing:

- **Establishment of SIP trunks between Fonolo and Session Manager.**
- Incoming calls to a skill set queue on Communication Manager can be directed to the ICR application via the SIP trunks.
- The ICR application can call into an agent in a skill set queue and also make an outbound call and connect them together when an agent is available.
- User-to-User Information (UUI).
- **DTMF** transmission.

Serviceability testing focused on verifying the ability of ICR to recover from adverse conditions, such as the SIP trunks going down and reboot of the application.

### **2.2. Test Results**

All test cases were executed and passed with the following exceptions/observations:

- ICR only supports G.711u codec.
- ICR only supports RFC2833 for DTMF transmission.
- ICR needs to receive 183 early media so that it can provide a ringback tone to the agent before they are connected to the PSTN, else agents will hear silence when the call is being connected to PSTN.

#### **2.3. Support**

Technical support on Fonolo ICR can be obtained through the following:

- **Phone:** 1-855-366-2500 (Toll-free)
- **Web:** <https://fonolo.com/contact/>
- **Email:** [support@fonolo.com](mailto:support@fonolo.com)

# **3. Reference Configuration**

A simulated enterprise site consisting of Communication Manager, Session Manager and System Manager was used during compliance testing. As shown in **Figure 1**, SIP trunks were used to connect Fonolo ICR with Communication Manager via Session Manager. Communication Manager is connected to an emulated PSTN using T1/PRI. A skill set queue is configured on Communication Manager with three agents belonging to this queue. The configuration allowed the enterprise site to use SIP trunking for calls to and from ICR via the Session Manager.

During compliance testing inbound calls to Fonolo were sent to two of Fonolo's specific servers and outbound calls from Fonolo came from four of Fonolo's other servers. The following values were configured during compliance testing, VDN: 56004 Vector: 2 SkillSet: 1 Agent Login ID: 1000, 1001 and 1002

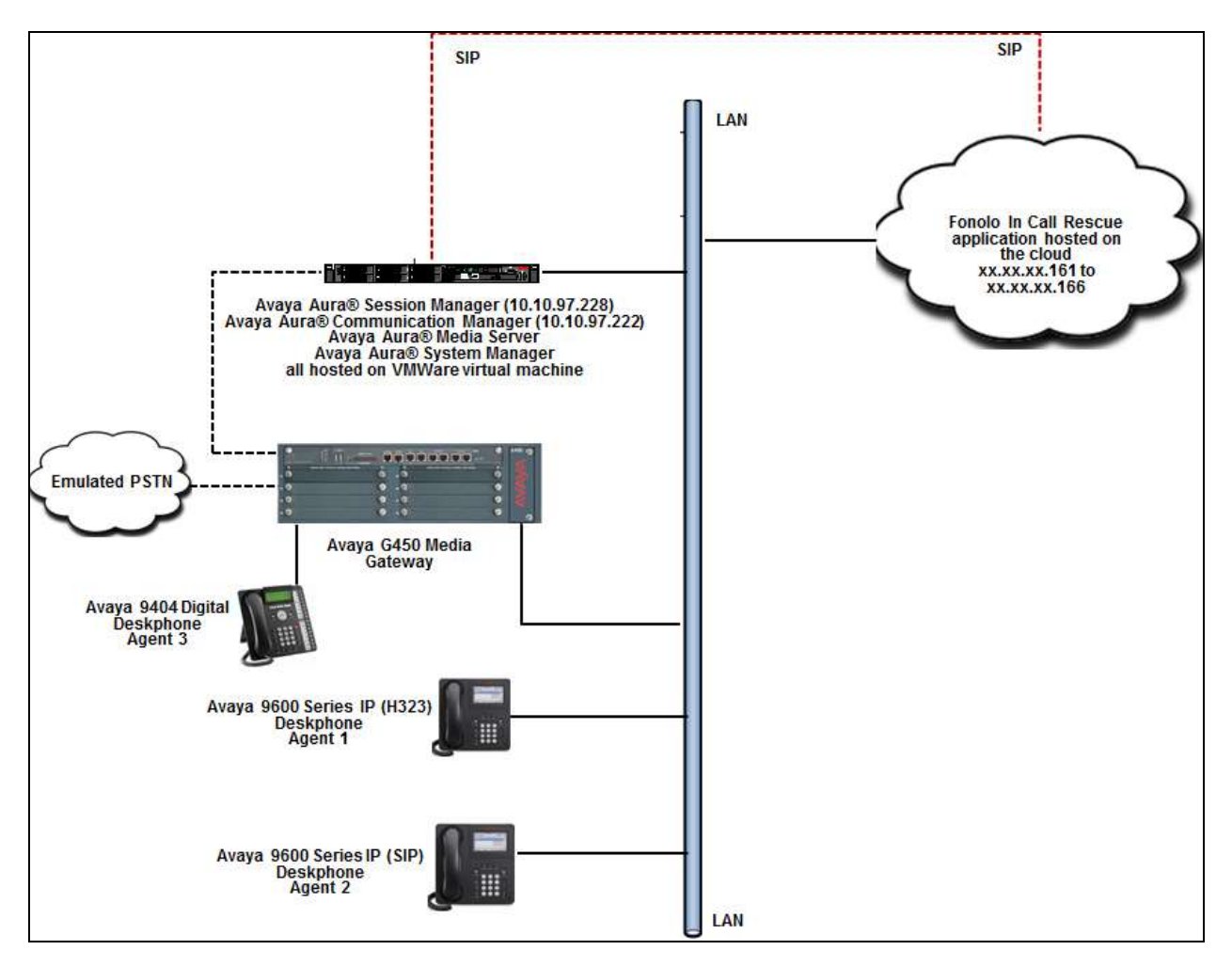

**Figure 1: Reference Configuration**

Solution & Interoperability Test Lab Application Notes ©2016 Avaya Inc. All Rights Reserved.

# **4. Equipment and Software Validated**

The following equipment and software were used for the sample configuration provided:

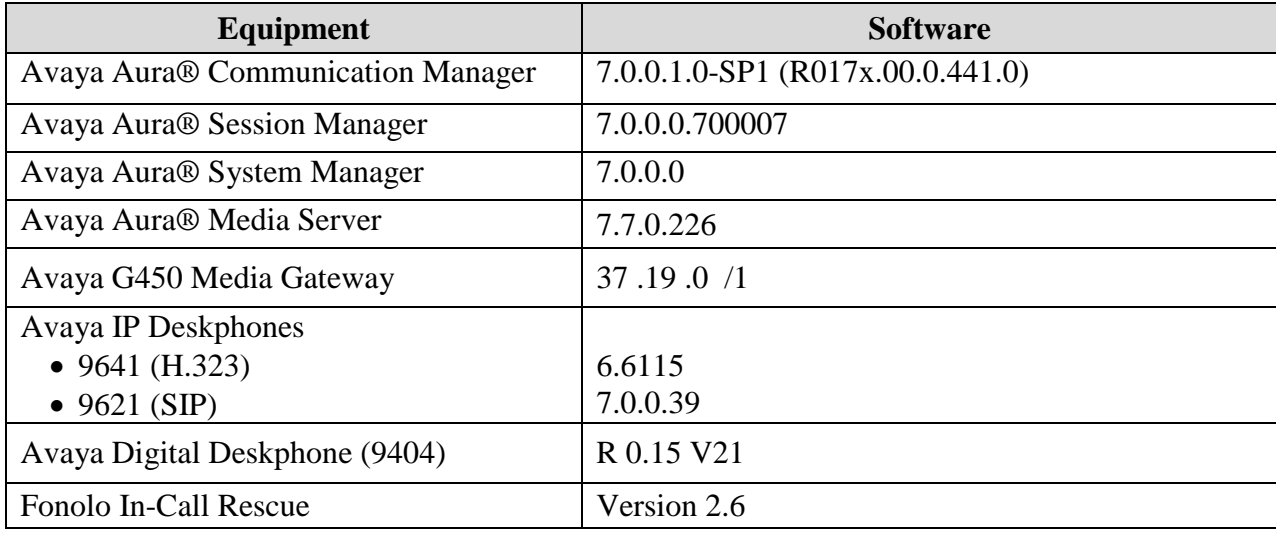

# **5. Configure Avaya Aura® Communication Manager**

This section provides the procedures for configuring Communication Manager. The procedures include the following areas:

- Verify Communication Manager License
- Administer IP Codec Set
- Administer IP Network Region
- Administer IP Node Names
- Administer SIP Signaling Group
- Administer SIP Trunk Group
- Administer Route Pattern
- Administer Private Numbering
- Administer AAR Analysis
- Administer Uniform Dial Plan
- Administer Dial Plan
- Sample Vector

The administration of the routing and basic connectivity between Communication Manager and Session Manager or the setting up of skill set, hunt group, vectors for a contact center type environment on the Communication Manager are not the focus of these Application Notes; however, some details are provided only for informational purposes and completeness.

### **5.1. Verify Communication Manager License**

Log in to the System Access Terminal (SAT) to verify that the Communication Manager license has proper permissions for features illustrated in these Application Notes. Use the **display system-parameters customer-options** command. Navigate to **Page 2**, and verify that there is sufficient remaining capacity for SIP trunks by comparing the **Maximum Administered SIP Trunks** field value with the corresponding value in the **USED** column. The license file installed on the system controls the maximum permitted. If there is insufficient capacity, contact an authorized Avaya sales representative to make the appropriate changes.

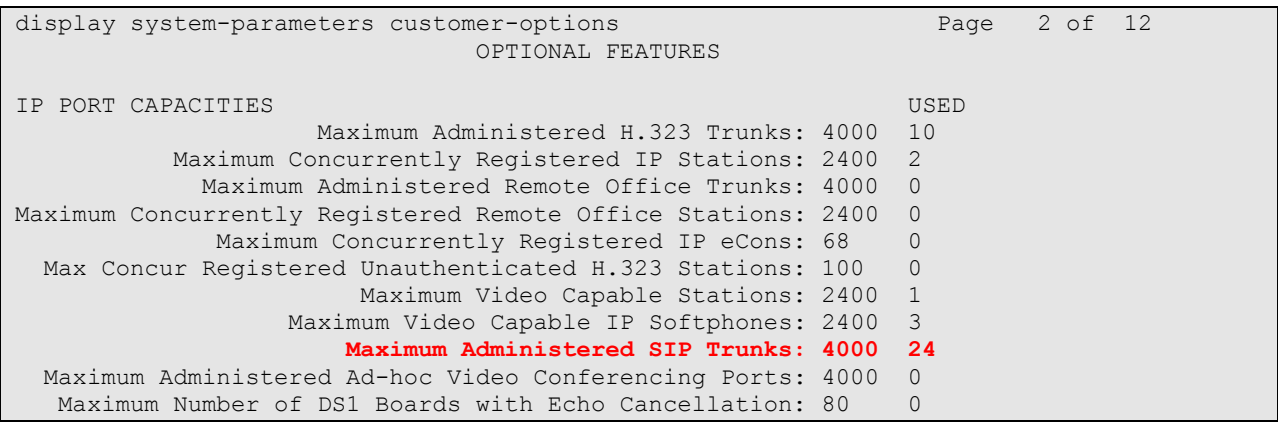

## **5.2. Administer IP Codec Set**

Use the **change ip-codec-set n** command (not shown), where **n** is an existing codec set number that will be used for integration with ICR configuration. Enter the audio codec type **G.711MU** in the **Audio Codec** fields. Note only G.711u codec was used since ICR only supports this codec. Screen below displays the ip-codec-set after it has been configured.

```
display ip-codec-set 1 and 2 and 2 and 2 and 2 and 2 and 2 and 2 and 2 and 2 and 2 and 2 and 2 and 2 and 2 and 2 and 2 and 2 and 2 and 2 and 2 and 2 and 2 and 2 and 2 and 2 and 2 and 2 and 2 and 2 and 2 and 2 and 2 and 2 a
                                     IP CODEC SET
      Codec Set: 1
      Audio Silence Frames Packet
    Codec Suppression Per Pkt Size(ms)
 1: G.711MU n 2 20
```
### **5.3. Administer IP Network Region**

Use the **change ip-network-region n** command (not shown), where **n** is an existing network region that will be used for integration with the ICR configuration. Enter an **Authoritative Domain** (e.g. **bvwdev.com**). For the **Codec Set** field, enter the codec set number from **Section 5.2**. Ensure that both **Intra-region IP-IP Direct Audio** and **Inter-region IP-IP Direct Audio** are set to **yes**. Retain default values for the remaining field. Screen below displays the ipnetwork-region after it has been configured.

```
display ip-network-region 1 and 1 and 1 and 20 and 20 and 20 and 20 and 20 and 20 and 20 and 20 and 20 and 20 and 20 and 20 and 20 and 20 and 20 and 20 and 20 and 20 and 20 and 20 and 20 and 20 and 20 and 20 and 20 and 20 
                                   IP NETWORK REGION
   Region: 1
Location: Authoritative Domain: bvwdev.com
                                   Stub Network Region: n
MEDIA PARAMETERS Intra-region IP-IP Direct Audio: yes
       Codec Set: 1 Inter-region IP-IP Direct Audio: yes
   UDP Port Min: 2048 IP Audio Hairpinning? n
   UDP Port Max: 3329
DIFFSERV/TOS PARAMETERS
Call Control PHB Value: 46
         Audio PHB Value: 46
         Video PHB Value: 26
802.1P/Q PARAMETERS
Call Control 802.1p Priority: 6
         Audio 802.1p Priority: 6
         Video 802.1p Priority: 5 AUDIO RESOURCE RESERVATION PARAMETERS
H.323 IP ENDPOINTS And the state of the state of the state of the RSVP Enabled? n
  H.323 Link Bounce Recovery? y
Idle Traffic Interval (sec): 20
   Keep-Alive Interval (sec): 5
              Keep-Alive Count: 5
```
#### **5.4. Administer IP Node Names**

Use the **change node-names ip** command (not shown), and add an entry for Session Manager. In this case, **SM-VM** and **10.10.97.228** are entered as **Name** and **IP Address**. Note the **procr** / **10.10.97.222** entry, which is the node **Name** / **IP address** for the processor board. It will be used later to configure the SIP trunk to Session Manager. Screen below displays the node-names ip after it has been configured.

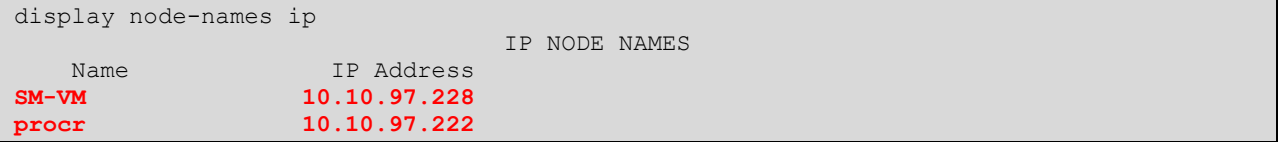

### **5.5. Administer SIP Signaling Group**

Administer a SIP signaling group for a new trunk that will be created for the connection between Communication Manager and Session Manager. Use the **add signaling-group n** command (not shown), where **n** is an available signaling group number. Enter the following values for the specified fields and retain the default values for the remaining fields as displayed in the screen below.

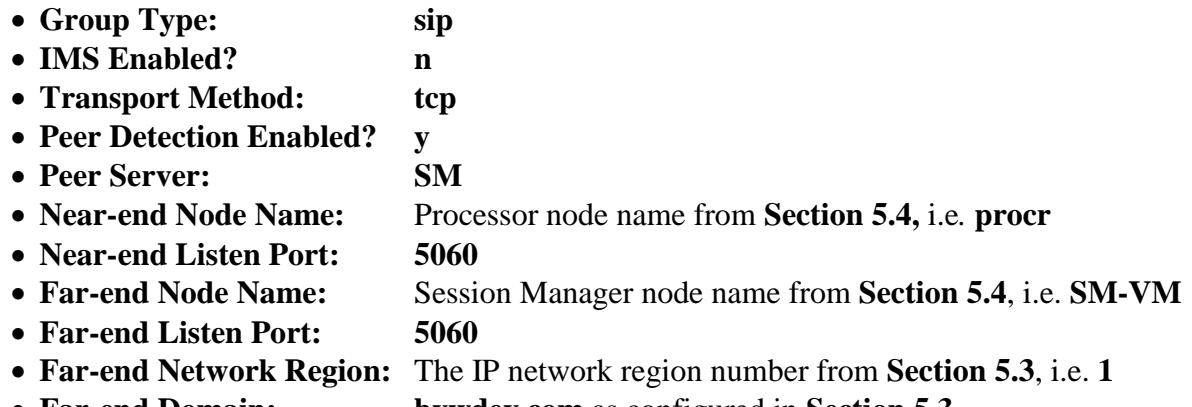

- **Far-end Domain: bvwdev.com** as configured in **Section 5.3**
- **Direct IP-IP Audio Connections: y**

```
display signaling-group 1 and 2 and 2 and 2 and 2 and 2 and 2 and 2 and 2 and 2 and 2 and 2 and 2 and 2 and 2 and 2 and 2 and 2 and 2 and 2 and 2 and 2 and 2 and 2 and 2 and 2 and 2 and 2 and 2 and 2 and 2 and 2 and 2 and 
                                SIGNALING GROUP
Group Number: 1 Group Type: sip
 IMS Enabled? n Transport Method: tcp
        Q-SIP? n
     IP Video? n Enforce SIPS URI for SRTP? y
  Peer Detection Enabled? y Peer Server: SM
Prepend '+' to Outgoing Calling/Alerting/Diverting/Connected Public Numbers? y
Remove '+' from Incoming Called/Calling/Alerting/Diverting/Connected Numbers? n
Alert Incoming SIP Crisis Calls? n
    Near-end Node Name: procr Far-end Node Name: SM-VM
Near-end Listen Port: 5060 Far-end Listen Port: 5060
                                       Far-end Network Region: 1
Far-end Domain: bvwdev.com
                                             Bypass If IP Threshold Exceeded? n
Incoming Dialog Loopbacks: eliminate RFC 3389 Comfort Noise? n
        DTMF over IP: rtp-payload Direct IP-IP Audio Connections? y
Session Establishment Timer(min): 3 1P Audio Hairpinning? n
       Enable Layer 3 Test? y Initial IP-IP Direct Media? n
H.323 Station Outgoing Direct Media? n Alternate Route Timer(sec): 6
```
#### **5.6. Administer SIP Trunk Group**

Administer a SIP trunk group to interface with the Session Manager. Use the **add trunk-group n** command (not shown), where **n** is an available trunk group number. Set the **Group Type** to **sip**, and **Service Type** to **tie**. Enter a descriptive **Group Name**, and an available trunk access code for the **TAC** field. Set **Member Assignment Method** to **auto**, **Signaling Group** to the signaling group number from **Section 5.5**, and enter a desired value for number of trunk group members for **Number of Members** as displayed in the screen below.

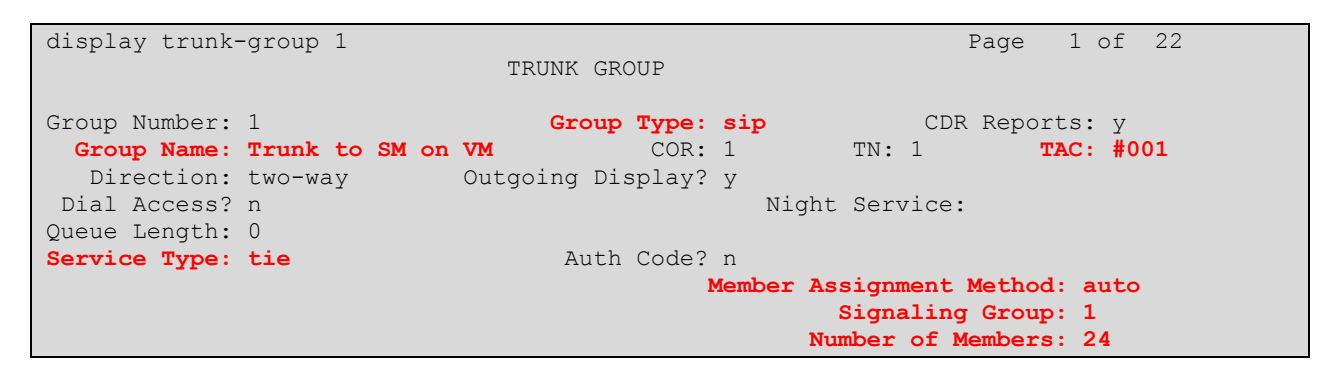

Navigate to **Page 3**, and enter **private** for the **Numbering Format** field as shown below.

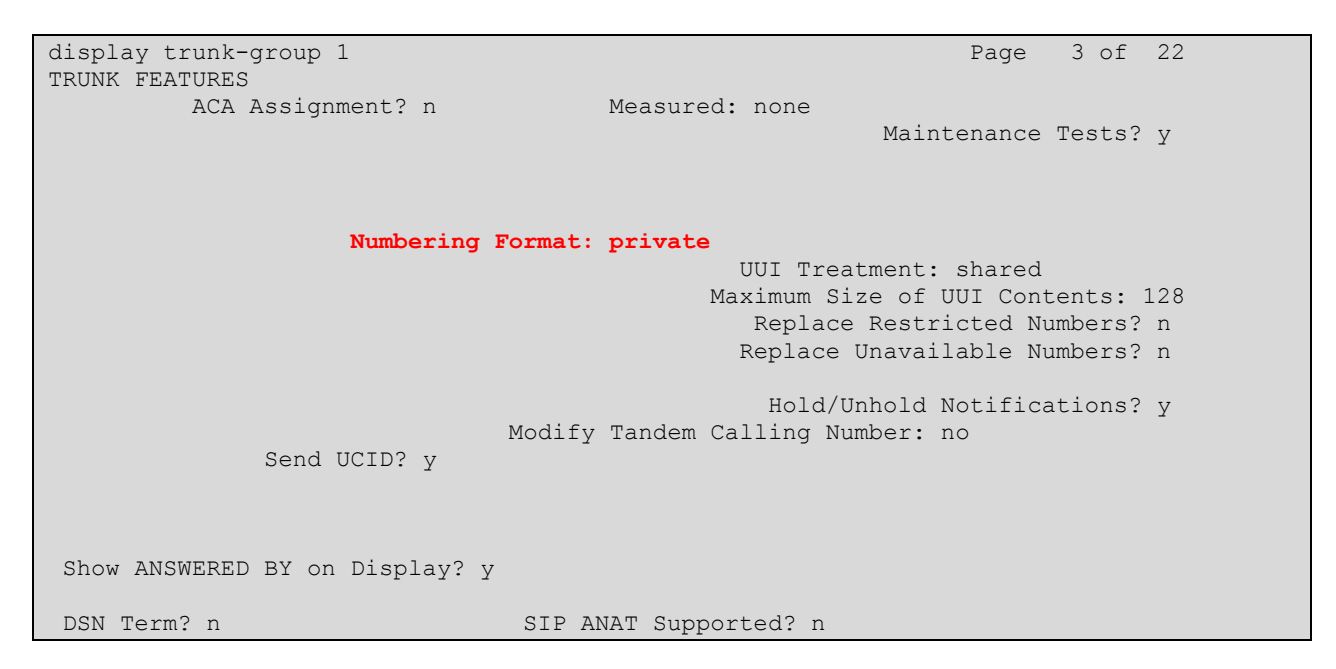

Navigate to **Page 5**, and enter **y** for the **Convert 180 to 183 for Early Media?** field as shown below.

```
display trunk-group 1 and 1 Page 5 of 22
                              PROTOCOL VARIATIONS
                                      Mark Users as Phone? n
Prepend '+' to Calling/Alerting/Diverting/Connected Number? n
                       Send Transferring Party Information? n
                                 Network Call Redirection? y
          Build Refer-To URI of REFER From Contact For NCR? n
                                    Send Diversion Header? n
                                  Support Request History? y
                              Telephone Event Payload Type: 101
                        Convert 180 to 183 for Early Media? y
                  Always Use re-INVITE for Display Updates? n
                        Identity for Calling Party Display: P-Asserted-Identity
            Block Sending Calling Party Location in INVITE? n
                 Accept Redirect to Blank User Destination? n
                                             Enable Q-SIP? n
          Interworking of ISDN Clearing with In-Band Tones: keep-channel-active
                               Request URI Contents: may-have-extra-digits
```
### **5.7. Administer Route Pattern**

Create a route pattern to use for the newly created SIP trunk group. Use the **change routepattern n** command (not shown), where **n** is an available route pattern. Enter a descriptive **Pattern Name**, i.e. **To SM on VM**. In the **Grp No** field, enter the trunk group number from **Section 5.6**. In the **FRL** field, enter a level that allows access to this trunk. Set the corresponding **Number Format** for entry **1:** to **lev0-pvt** as displayed in the screen below. Retain default values for other fields.

```
display route-pattern 1 and 1 and 2 and 2 and 2 and 2 and 2 and 2 and 2 and 2 and 2 and 2 and 2 and 2 and 2 and 2 and 2 and 2 and 2 and 2 and 2 and 2 and 2 and 2 and 2 and 2 and 2 and 2 and 2 and 2 and 2 and 2 and 2 and 2 
                 Pattern Number: 1 Pattern Name: To SM on VM
    SCCAN? n Secure SIP? n Used for SIP stations? n
   Grp FRL NPA Pfx Hop Toll No. Inserted DCS/ IXC
    No Mrk Lmt List Del Digits QSIG
discovering the control of the District of the Control of the Control of the Control of the Control of the Con
 1: 1 0 0 n user
 2: https://www.information.com/community/community/community/community/community/community/community/community/
 3: https://www.archive.com/communications/communications/communications/communications/communications/communications/
 4: n user n user n user n user n user n user n user n user n user
 5: https://www.information.com/community/community/community/community/community/community/community/community/
 6: https://www.information.com/community/information.com/community/information.com/community/information.com/c
     BCC VALUE TSC CA-TSC ITC BCIE Service/Feature PARM Sub Numbering LAR
   0 1 2 M 4 W Request District Property Dgts Format
1: y y y y y n n rest lev0-pvt none
2: y y y y y n n rest none
3: y y y y y n n rest none
4: y y y y y n n rest none
5: y y y y y n n rest none
6: y y y y y n n rest none
```
### **5.8. Administer Private Numbering**

Use the **change private-numbering 0** command (not shown), to define the calling party number to send to Session Manager. Add an entry for the trunk group defined in **Section 5.6**. In the screen displayed below, all calls originating from a 5-digit extension beginning with **56** and routed over trunk group **1**, will result in a 5-digit calling number. The calling party number will be in the SIP "From" header.

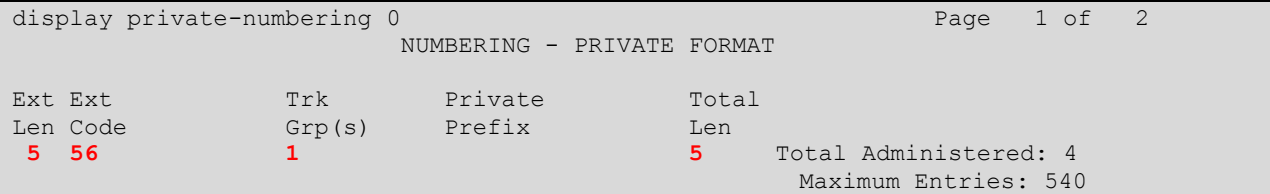

### **5.9. Administer AAR Analysis**

This section provides a sample AAR routing used for routing calls to Session Manager. Note that other methods of routing may be used. Use the **change aar analysis n** command (not shown), where **n** is an available dial pattern and add an entry to specify to route calls to Session Manager. In the screen displayed below, calls with digits **30xxx** will be routed as an AAR call using route pattern **1** from **Section 5.7**. These calls will be routed to Session Manager and then to ICR.

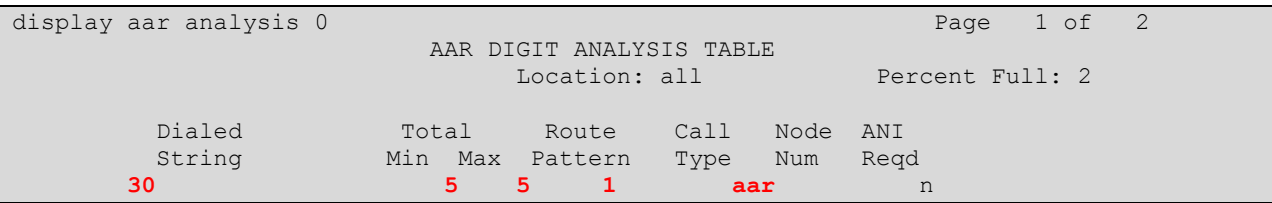

### **5.10. Administer Uniform Dial Plan**

This section provides a sample of adding an extension to the uniform dial plan. Use the **change uniform-dialform n** command (not shown), where **n** is an available dial plan pattern and add an entry. During compliance testing **30** was added since 30xxx will be the number used to dial and reach the ICR.

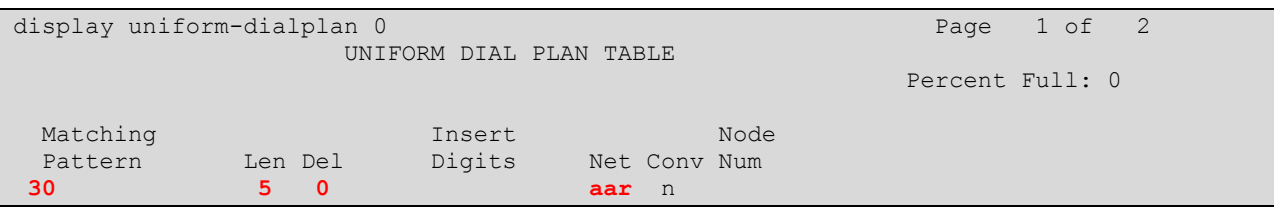

### **5.11. Administer Dialplan**

This section provides a sample of adding an extension to the dialplan. Use the **change dialplan analysis** command (not shown), and add an entry. During compliance testing **30** was added since 30xxx will be the number used to dial and reach ICR.

```
display dialplan analysis Page 1 of 12
                      DIAL PLAN ANALYSIS TABLE
                       Location: all Percent Full: 2
 Dialed Total Call Dialed Total Call Dialed Total Call
 String Length Type String Length Type String Length Type
  String Length Type<br>30 5 ext
```
### **5.12. Sample Vector**

This section provides a sample vector that was used during the compliance testing. When a call is directed to this vector it provides the caller with an option to press "1" or stay in the queue if all agents are busy. If caller presses "1", then the call is routed to "30000", which is the number to dial out to ICR. Also in "Step 8" a line was added to send UUI information to Fonolo ICR for testing purposes.

```
display vector 2 Page 1 of 6
                          CALL VECTOR
   Number: 2 Name: To-Fonolo
Multimedia? n Attendant Vectoring? n Meet-me Conf? n Lock? n
   Basic? y EAS? y G3V4 Enhanced? y ANI/II-Digits? y ASAI Routing? y
Prompting? y LAI? y G3V4 Adv Route? y CINFO? y BSR? y Holidays? y
Variables? y 3.0 Enhanced? y
01 wait-time 2 secs hearing ringback
02 goto step 11 if staffed-agents in skill 1 = 0
03 goto step 7 if expected-wait for skill 1 pri m >= 10
04 queue-to skill 1 pri m
05
06
07 collect 1 digits after announcement 56005 for none
08 set A = none CATR 0123456789
09 route-to number 30000 with cov n if digit = 110 goto step 4 if unconditionally
11 disconnect after announcement none
12 stop
```
# **6. Configure Avaya Aura® Session Manager**

This section provides the procedures for configuring Session Manager as shown in the reference configuration. All provisioning for Session Manager is performed via the System Manager web interface. System Manager delivers a set of shared, secure management services and a common console across multiple products in the Avaya Aura® network, including the central administration of routing policies, and a common format for logs and alarms.

The following sections assume that Session Manager and System Manager have been installed and that network connectivity exists between the two platforms.

The procedures described in this section include configurations for the following:

- **SIP Domains** SIP Domains are the domains for which Session Manager is authoritative in routing SIP calls. In other words, for calls to such domains, Session Manager applies Network Routing Policies to route those calls to SIP Entities. For calls to other domains, Session Manager routes those calls to another SIP proxy (either a pre-defined default SIP proxy or one discovered through DNS).
- **Locations** Locations define the physical and/or logical locations in which SIP Entities reside. Call Admission Control (CAC) / bandwidth management may be administered for each location to limit the number of calls to and from a particular Location.
- **SIP Entities** SIP Entities represent SIP network elements such as Session Manager instances, Communication Manager systems, Session Border Controllers, SIP gateways, SIP trunks, and other SIP network devices.
- **Entity Links** Entity Links define the SIP trunk/link parameters, e.g., ports, protocol (UDP/TCP/TLS), and trust relationship, between Session Manager instances and other SIP Entities.
- **Routing Policies** Routing Policies are used in conjunction with a Dial Pattern to specify a SIP Entity that a call should be routed to.
- **Dial Patterns** A Dial Pattern specifies a set of criteria and a set of Network Routing Policies for routing calls that match the criteria. The criteria include the called party number and SIP domain in the Request-URI, and the Location from which the call originated. For example, if a call arrives at Session Manager and matches a certain Dial Pattern, then Session Manager selects one of the Network Routing Policies specified in the Dial Pattern. The selected Network Routing Policy in turn specifies the SIP Entity to which the call is to be routed.

Access the System Manager administration web interface by entering https://<ipaddress>/SMGR as the URL in an Internet browser, where *<ip-addr>* is the IP address of the System Manager server.

Log in using appropriate credentials (not shown). The main page for the administrative interface is shown below.

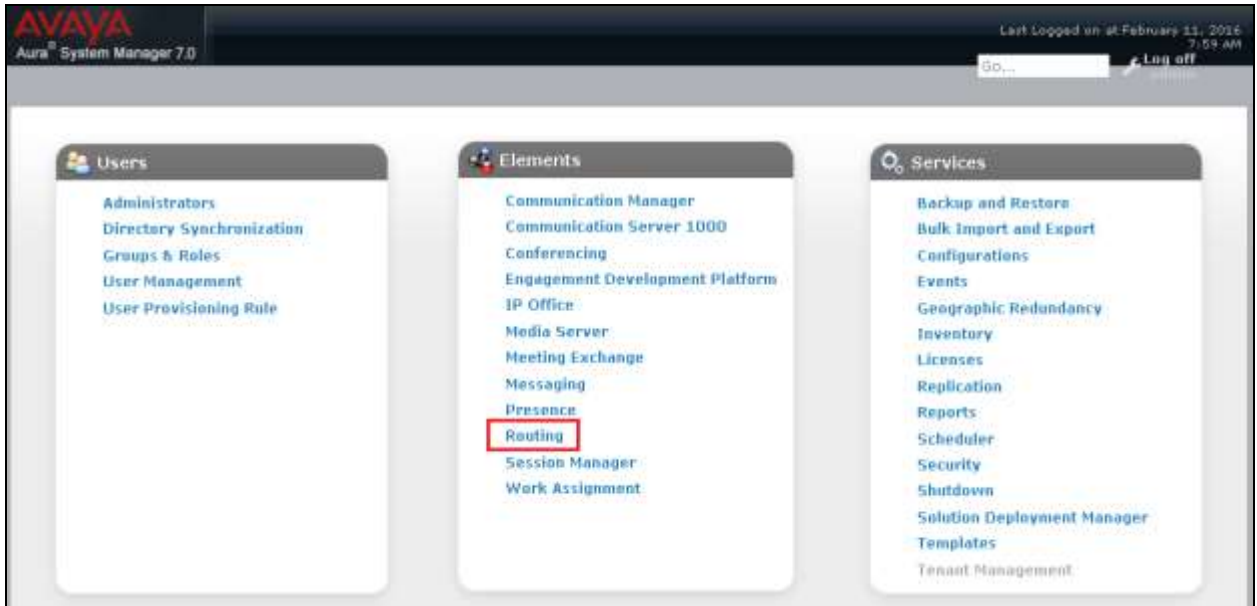

#### **6.1. Specify SIP Domain**

Navigate to **Elements**  $\rightarrow$  **Routing** $\rightarrow$  Domains, and click the **New** button to add the SIP domain with the following:

- **Name**: **bvwdev.com** (as set in **Section 5.3**)
- **Type**: **sip**
- **Notes**: optional descriptive text

Click **Commit** to save the configuration .

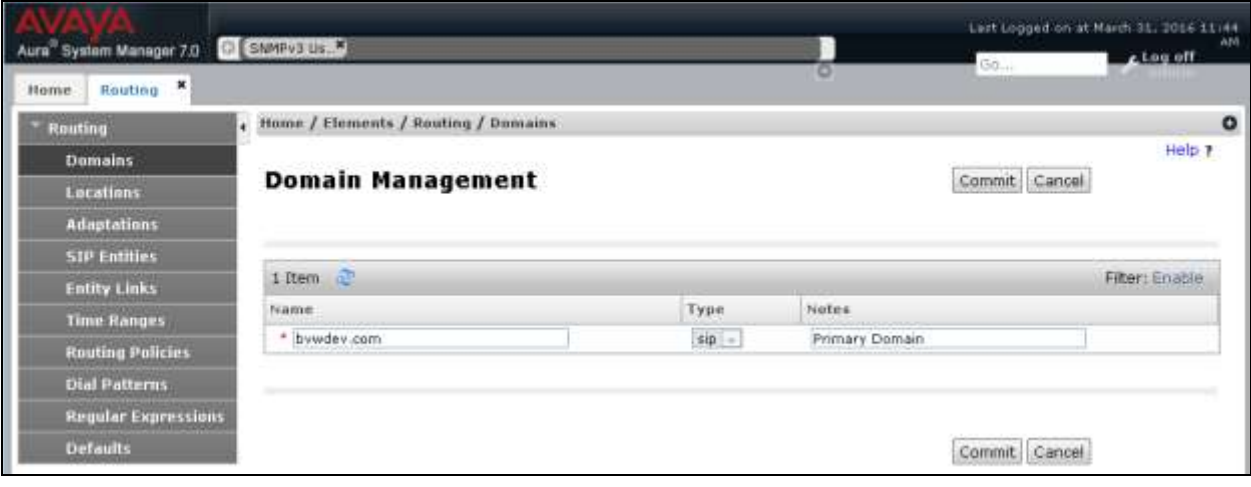

#### **6.2. Add Location**

Locations identify logical and/or physical locations where SIP entities reside. Only one Location was configured for compliance testing.

Navigate to **Elements RoutingLocations** and click the **New** button (not shown) to add the Location. Enter the following information:

Under **General**:

- **Name**: a descriptive name
- **Notes:** optional descriptive text

The Location Pattern is used to identify call routing based on IP address. Session Manager matches the IP address against the patterns defined in this section. If a call is from a SIP Entity that does not match the IP address pattern then Session Manager uses the location administered for the SIP Entity.

Under **Location Pattern**, click the **Add** button to add a new line :

- **IP Address Pattern**: Enter the logical pattern used to identify the location. During compliance testing **10.10.98.0** and **10.10.97.0** was used.
- **Notes**: optional descriptive text

Click **Commit** to save the configuration.

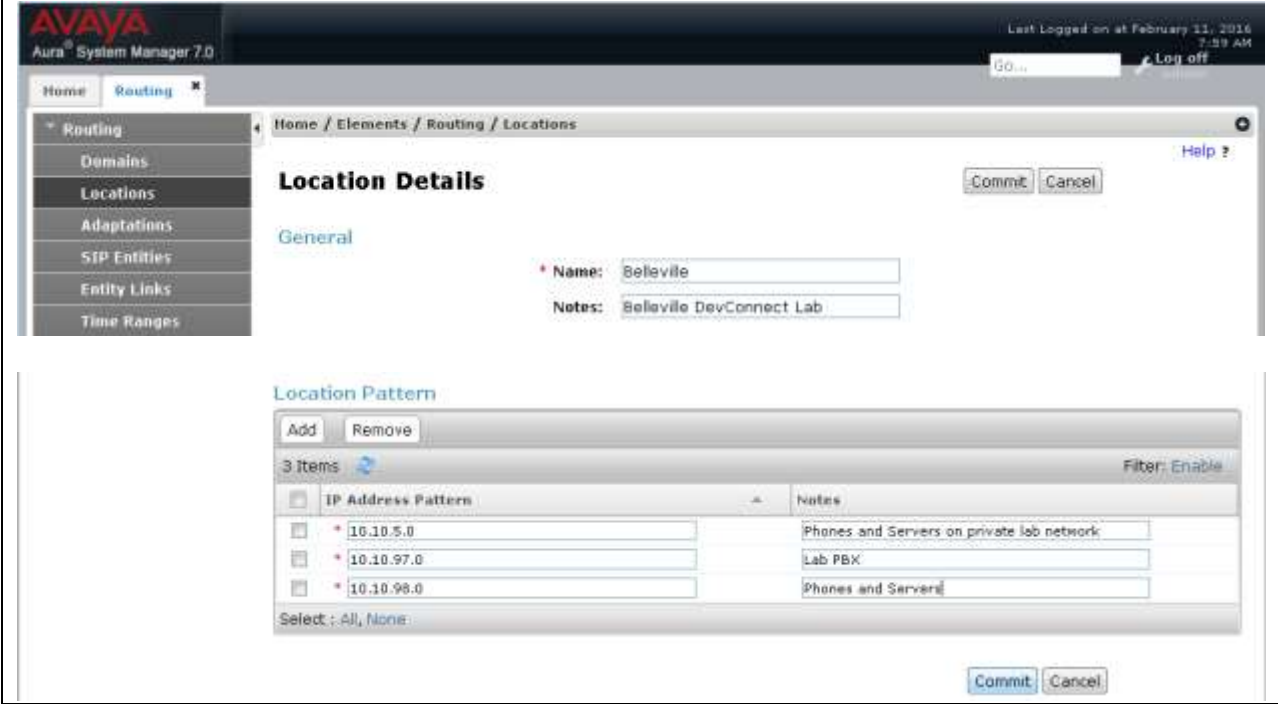

Solution & Interoperability Test Lab Application Notes ©2016 Avaya Inc. All Rights Reserved.

### **6.3. Add SIP Entities**

A SIP Entity must be added for Session Manager and for each SIP-based telephony system supported by it using SIP trunks. In the sample configuration a SIP Entity is added for the Session Manager, Communication Manager, and ICR.

Note, the Session Manager SIP Entity is assumed to have already been configured. Navigate to **Elements**  $\rightarrow$  **Routing**  $\rightarrow$  **SIP Entities**, check the checkbox for the Session Manager SIP Entity, and click the **Edit** button (not shown). Under the **Port** section, verify the required Session Manager listening ports are configured (i.e. **Port 5060** / **Protocol TCP***,* **Port 5060** / **Protocol UDP** and **Port 5061** / **Protocol TLS**). If necessary, click the **Add** button to add a listening port and then click **Commit** to save the changes (not shown).

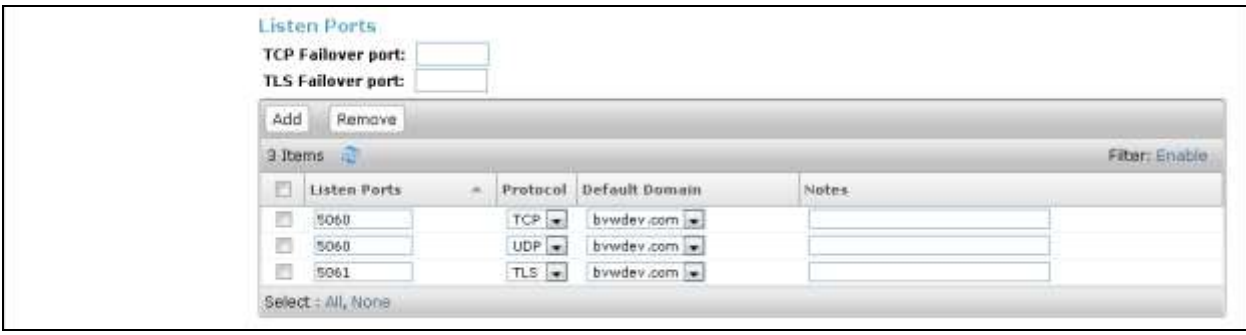

To add a SIP Entity, navigate to **Elements**  $\rightarrow$  **Routing**  $\rightarrow$  **SIP Entities** and click the **New** button (not shown).

The configuration details for the SIP Entity defined for Communication Manager are below:

Under **General**:

- **Name**: a descriptive name
- **FQDN or IP Address**: **10.10.97.222** is the IP address of the procr used during compliance testing.
- **Type**: select **CM**
- **Location**: select the location configured in **Section 6.2**
- **SIP Link Monitoring:** Retain the default value, **Use Session Manager Configuration** from the drop down menu**.**
- **Entity Links:** This was added in a subsequent edit to the Entity record using the **Add** button but is described here for brevity purposes. See **Section 6.4** for how the Entity Link was created.

Default settings can be used for the remaining fields. Click **Commit** to save the SIP Entity definition.

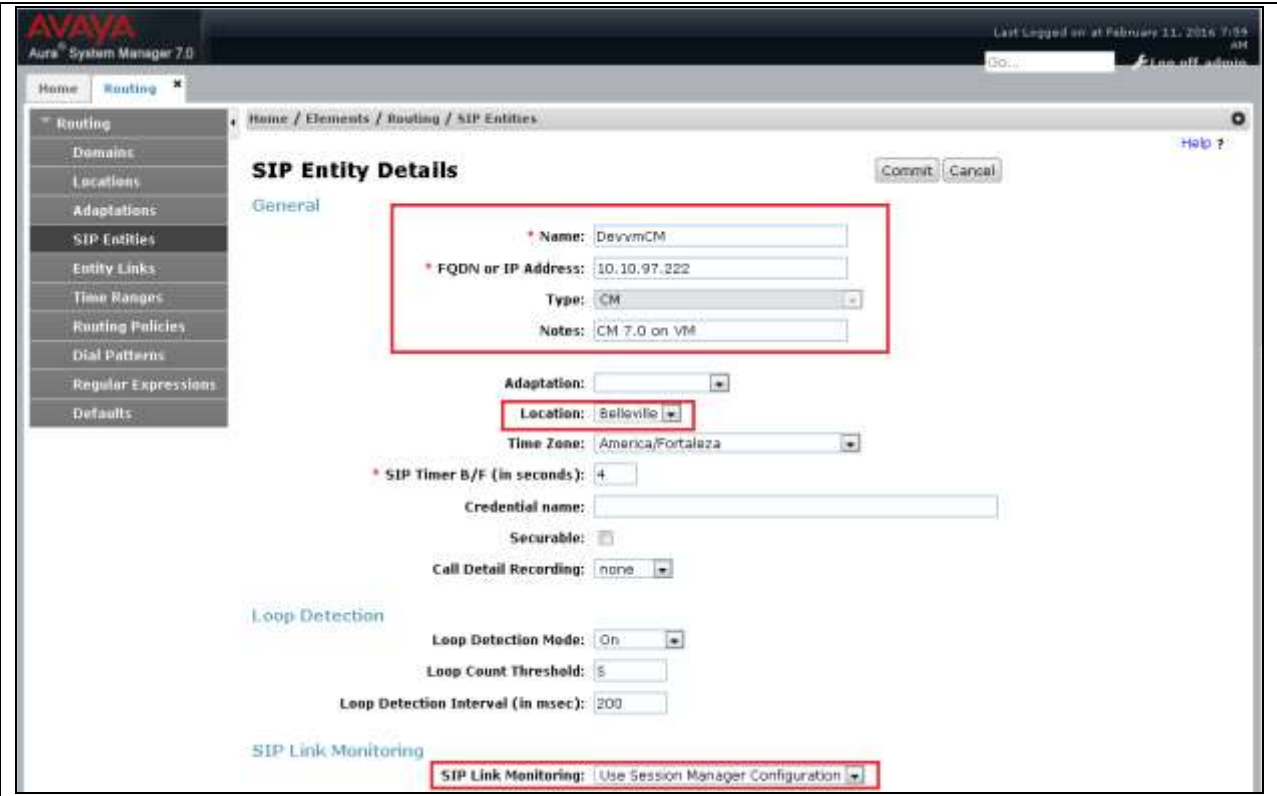

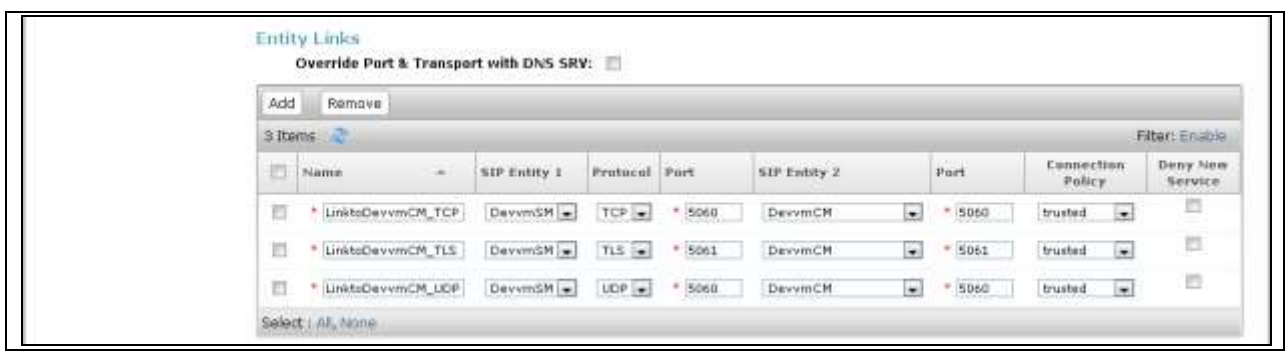

The following screen shows addition of the ICR SIP Entity. Note the selection of **Other** for **Type**. During compliance testing six SIP entities were configured for ICR, two for incoming calls to ICR and four for outgoing calls from ICR.

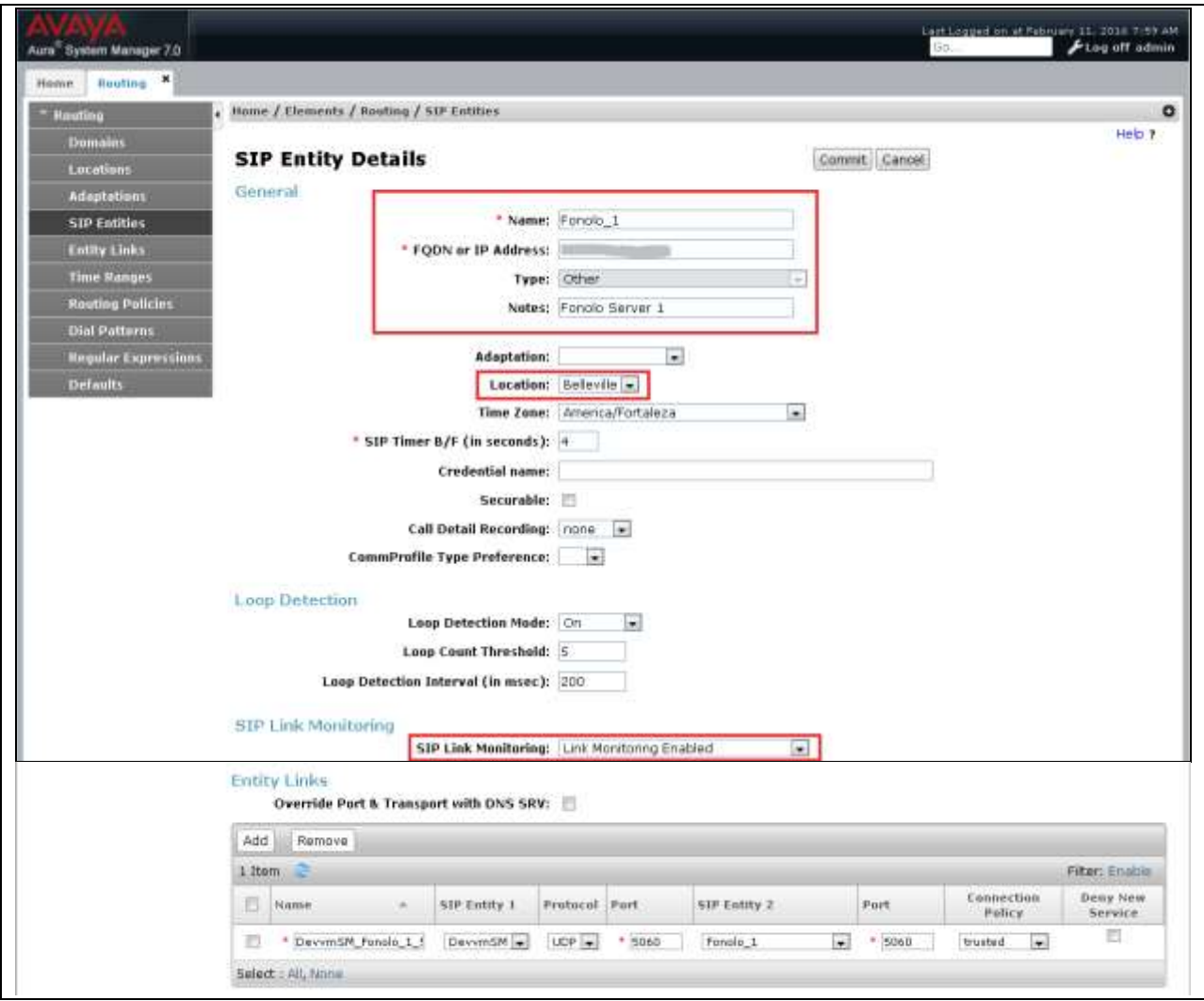

#### **6.4. Add Entity Links**

A SIP trunk between Session Manager and a telephony system is described by an Entity link. Two Entity Links were created:

- Session Manager  $\leftarrow$  > Communication Manger
- Session Manager  $\leftarrow$  Fonolo ICR

Navigate to **Elements**  $\rightarrow$  **Routing**  $\rightarrow$  **Entity Links**, and click the **New** button (not shown) to add a new Entity Link. The screen below shows the configuration details for the Entity Link connecting Session Manager with Communication Manager.

- **Name**: a descriptive name
- **SIP Entity 1**: select the Session Manager SIP Entity.
- **Protocol**: select **TCP** as the transport protocol
- **Port**: **5060**. This is the port number to which the other system sends SIP requests
- **SIP Entity 2**: select the Communication Manager SIP Entity
- **Port: 5060.** This is the port number on which the other system receives SIP requests
- **Connection Policy**: select **Trusted**
- **Notes:** optional descriptive text

Click **Commit** to save the configuration.

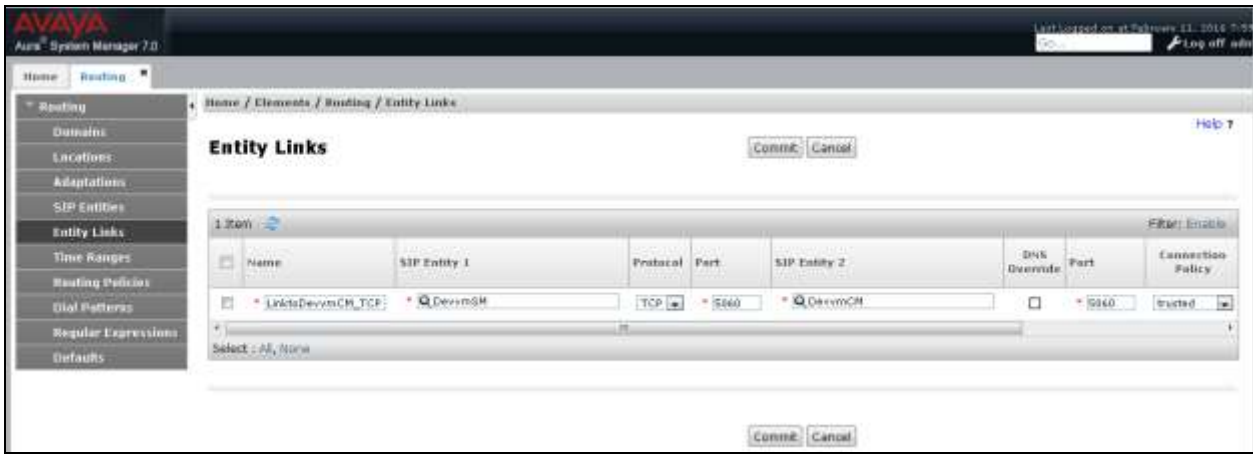

The Entity Link for connecting Session Manager with ICR was similarly defined as shown in the screen below. Note the use of protocol **UDP** and port **5060**. As explained in **Section 6.3**, six entity links were configured for the six Fonolo ICR servers.

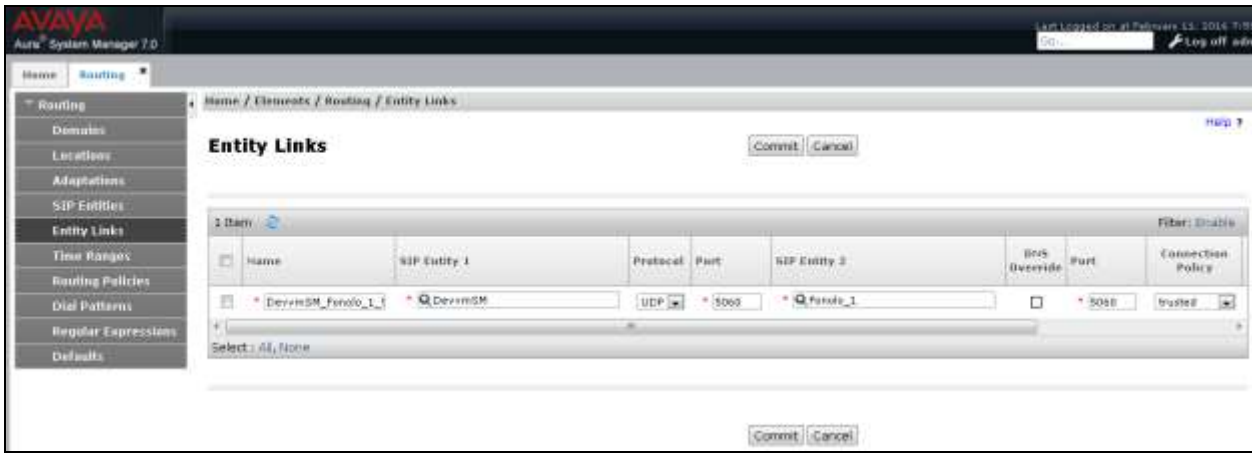

#### **6.5. Add Routing Policies**

Routing policies describe the conditions under which calls will be routed to the SIP Entities connected to the Session Manager. One routing policy must be added for routing calls to Communication Manager and one for routing calls to the ICR.

Navigate to **Elements**  $\rightarrow$  **Routing**  $\rightarrow$  **Routing Policies**, and click the **New** button (not shown) to add a new Routing Policy. Enter the following information:

Under **General**:

- **Name**: a descriptive name
- **Notes:** optional descriptive text

#### Under **SIP Entity as Destination**

Click **Select** to select the appropriate SIP Entity to which the routing policy applies (not shown).

Default settings can be used for the remaining fields. Click **Commit** to save the configuration.

Note that the **Dial Patterns** shown below was added when the **Dial Pattern** was defined in **Section 6.6** but is shown here for brevity.

The following screen shows the Routing Policy for routing calls to Communication Manager.

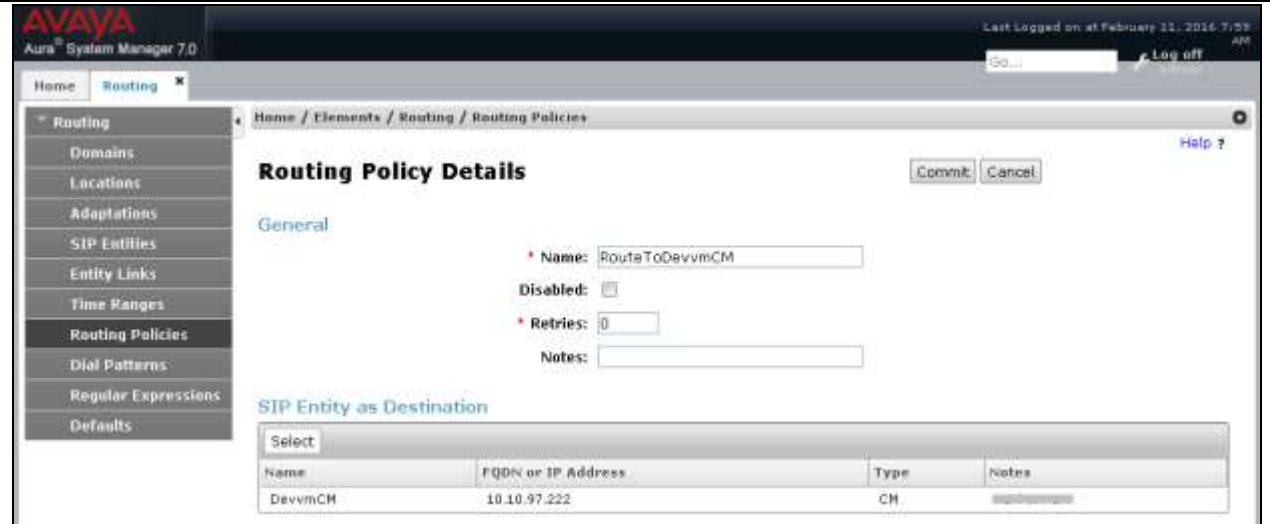

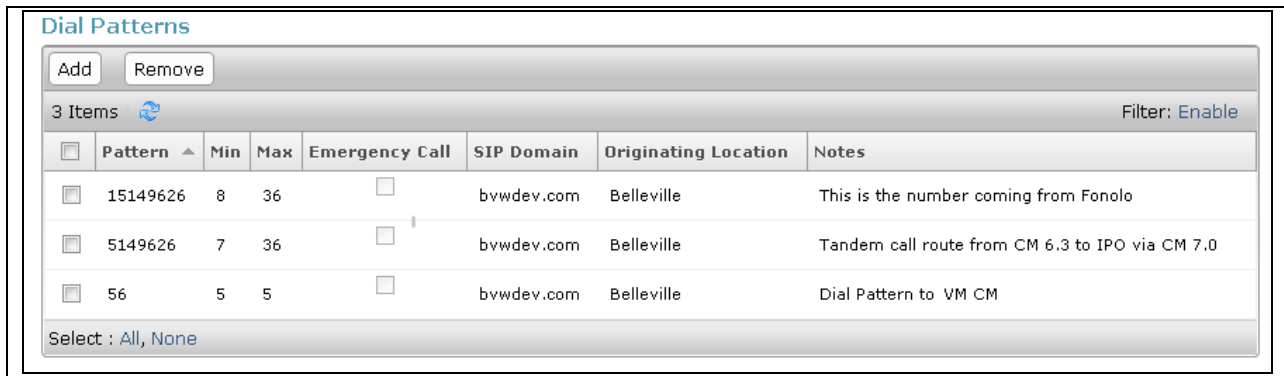

The following screen shows the Routing Policy for routing calls to ICR. Six routing policies were configured for ICR. For the two incoming routing policies the **Ranking** under **Time of Day** was set to  $\overline{0}$ , so that calls could be load balanced between the two incoming routing policies.

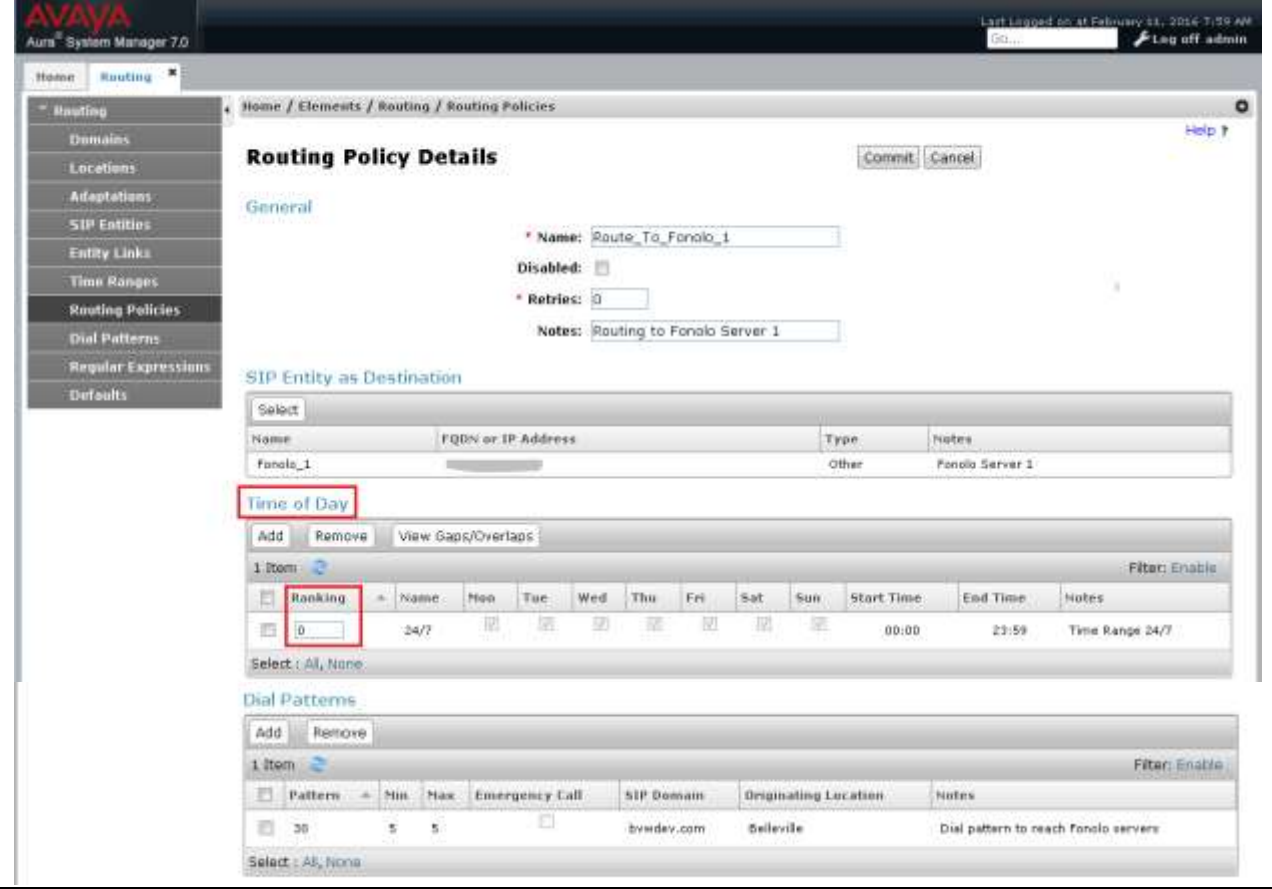

#### **6.6. Add Dial Patterns**

Define dial patterns to direct calls to the appropriate SIP Entity.

Navigate to **Elements**  $\rightarrow$  **Routing**  $\rightarrow$  **Dial Patterns**, and click the **New** button (not shown) to add a new Dial Pattern. Enter the following information to route calls that match the pattern **56** to Communication Manager. Similarly other patterns can be added so that calls will be directed to the Communication Manager first and then to the PSTN.

Under **General**:

- **Pattern**: dialed number or prefix
- **Min**: minimum length of dialed number
- **Max**: maximum length of dialed number
- **SIP Domain**: select the SIP Domain created in **Section 6.1**
- **Notes:** optional descriptive text

#### Under **Originating Locations and Routing Policies**

Click **Add** to select the appropriate originating Location and Routing Policy from the list (not shown).

Default settings can be used for the remaining fields. Click **Commit** to save the configuration.

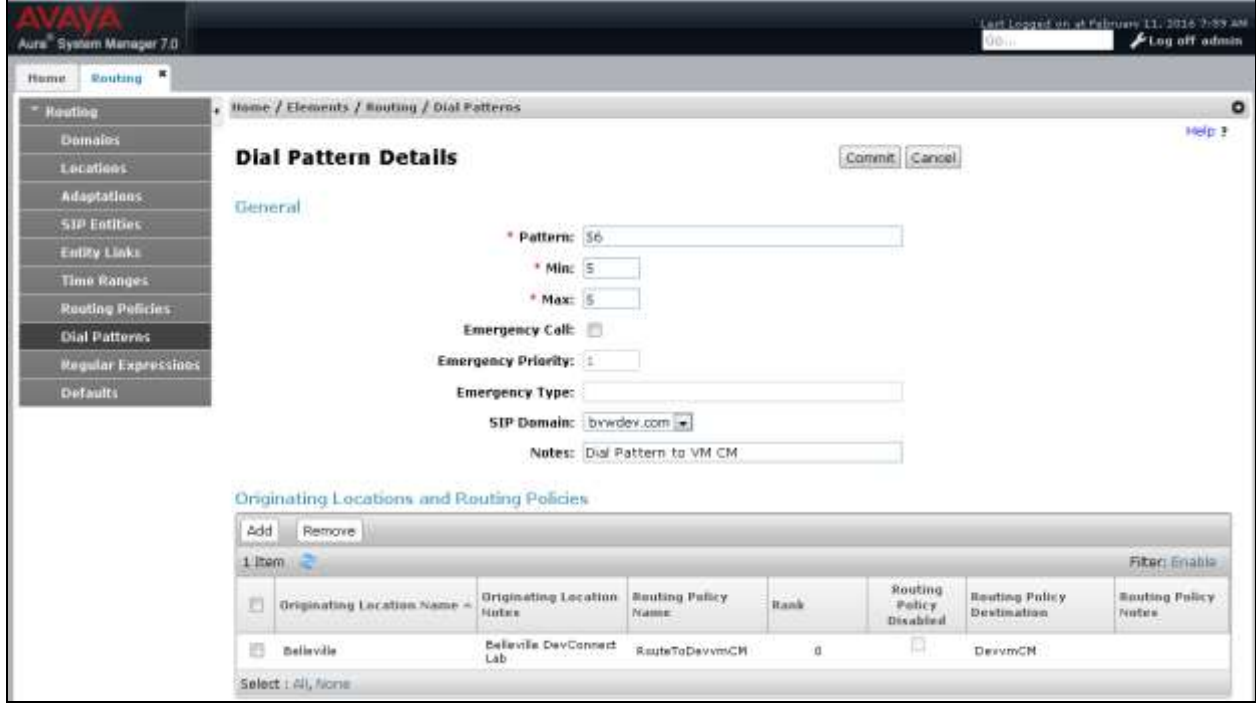

Enter the following information to route calls that match the pattern **30** to ICR. The Session Manager will then route these calls to the ICR.

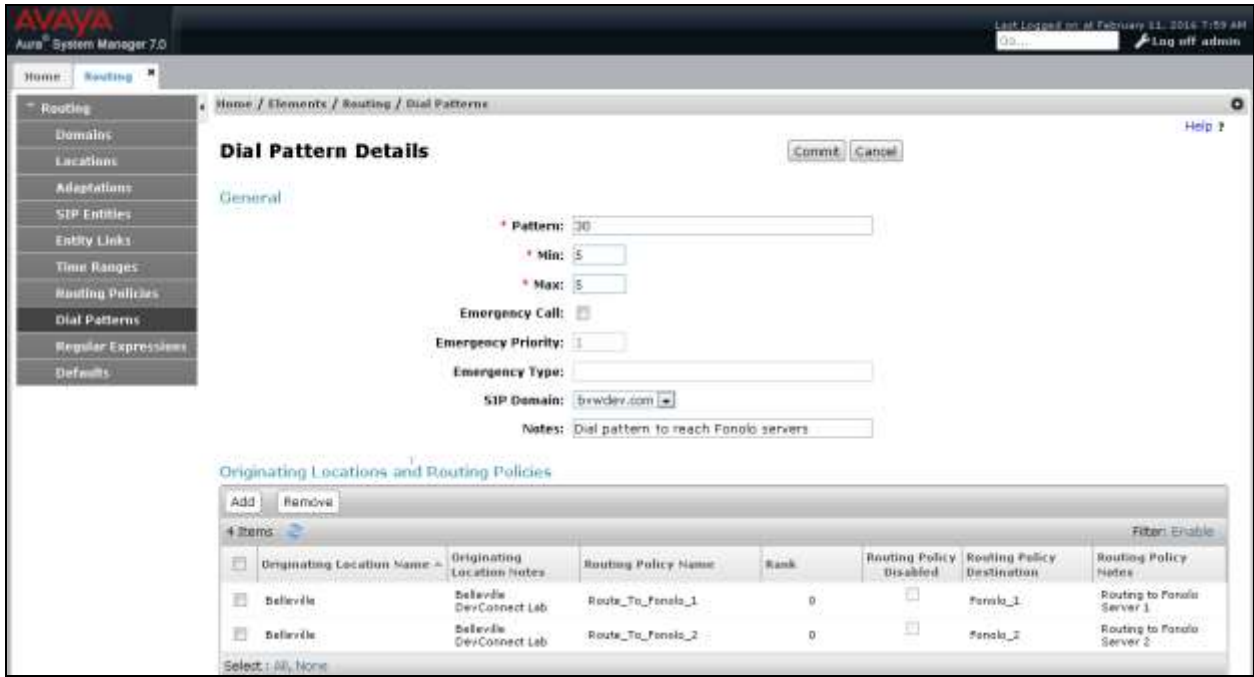

# **7. Configure Fonolo In-Call Rescue**

This section provides a "snapshot" of ICR configuration used during compliance testing. ICR is typically configured for customers by Fonolo. The screen shots and partial configuration shown below, supplied by Fonolo, are provided only for reference. They represent only an example of the configuration GUI of ICR, available through the Fonolo Web Portal at [https://portal.fonolo.com/.](https://portal.fonolo.com/) Other configurations are possible. Contact Fonolo for details on how to configure ICR.

### **7.1. Add a New SIP Trunk Group**

Navigate to **Telco**  $\rightarrow$  **SIP Trunks** and click the **Add New SIP Trunk Group** button (not shown) at the top of the page. Define a new label to identify this SIP trunk group. During compliance testing **Avaya CM 7.0** was used as the label. Then select **Save Changes** (not shown).

Under the **Members** tab in this new SIP trunk group, click the **Add New Member** button (not shown), and the **Add New SIP Trunk** dialog will appear as shown below.

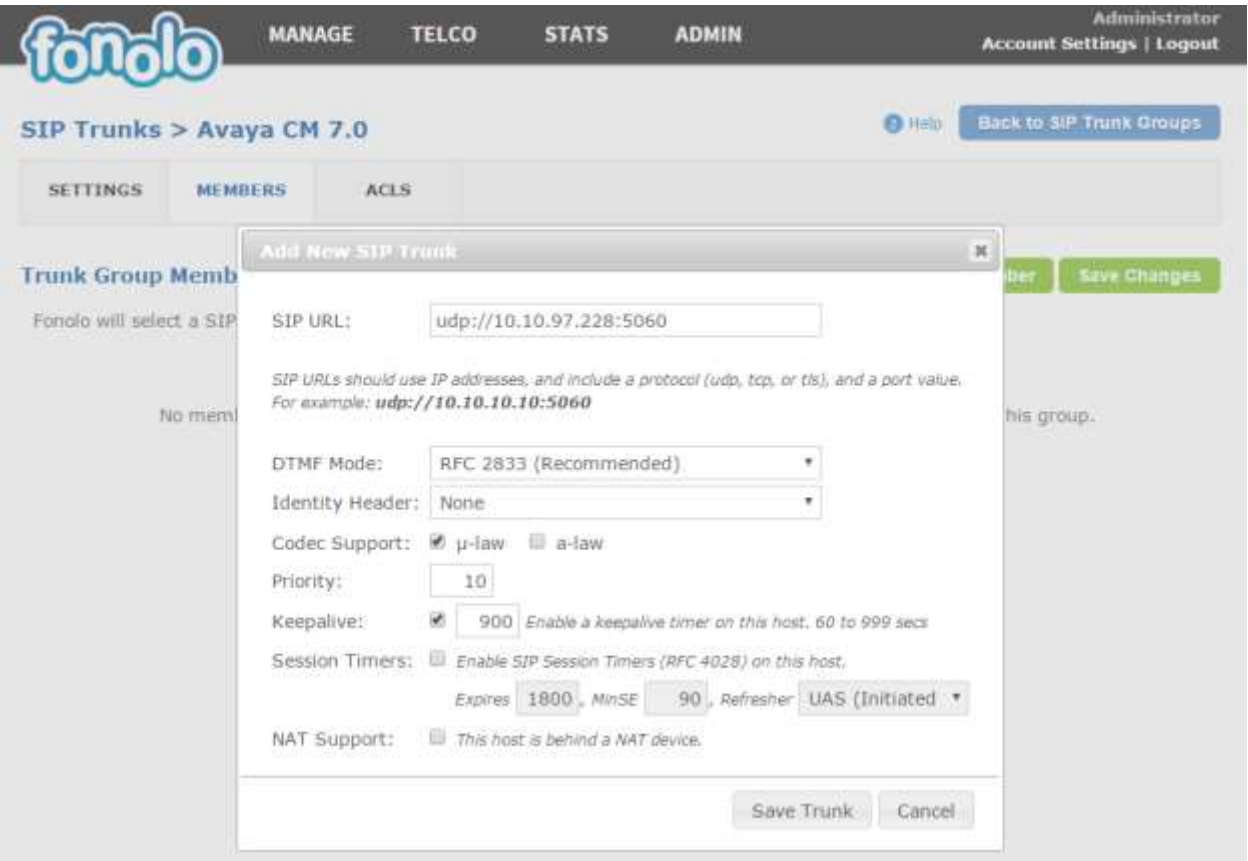

Under Add New SIP Trunk:

- **SIP URL**: The IP address of the Session Manager formatted as a fully qualified URL, defining the protocol and SIP port.
- **DTMF Mode**: The mode to use for sending DTMF tones. Default is RFC 2833.
- **Identity Header**: If we should include an identity header (either Remote-Party-ID or P-Asserted-Identity). Default is none.
- **Codec Support**: The list of audio codecs to use. Default is μ-law.
- **Priority:** A numeric value that can be used to determine failover or load balance groups when more than one SIP trunk group member is defined. Members with lower priority values are used first; members with a equal priority values are load balanced
- **Keepalive**: This instructs the Fonolo platform to perform regular keep-alive using SIP OPTIONS requests, based on the number of seconds defined. Default is disabled.
- **Session Timers**: If Fonolo should enable SIP Session Timers (RFC 4028). Default is disabled.
- **NAT Support**: If the SIP trunk group member specified is located behind a NAT (Network Address Translation) device. Fonolo can compensate for the un-reachable RTP data specified in the SDP body of the INVITE request, using symmetric RTP.

Add the IP address of the Session Manager, formatted as a fully qualified URL, defining the protocol and SIP port, then click the **Save Trunk** button. During compliance testing, the protocol **UDP** and port **5060** is used for the SIP service to the Session Manager, and the default values for the remaining SIP trunk group member settings.

## **7.2. Adding the Agent Call-Back Endpoint**

Navigate to **Manage**  $\rightarrow$  **Targets** and click the **Add New Target** button (not shown). Define a new label to identify this new Target. During compliance testing **Customer Service Agents** was used as the label. Select the **Extension** option (shown below), and enter the VDN to reach the skill set queue on the Communcation Manager.

During compliance testing, VDN 56004 was configured on the Communication Manager. Then click on the **Add New Target** button to save this Target.

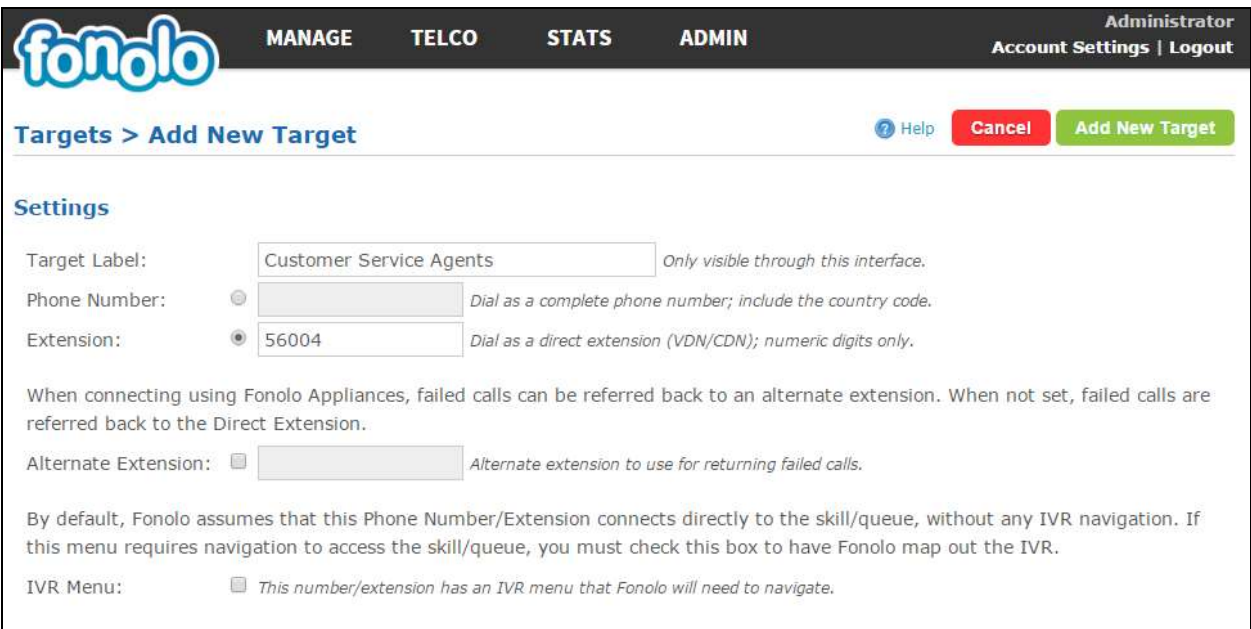

From the Telco Settings section of the newly added Target, select the SIP trunk to use for this Target, from the **Direct SIP** drop down menu shown below. Select the **Avaya CM 7.0** SIP trunk, added in **Section 7.1**, and then click the **Save Changes** button.

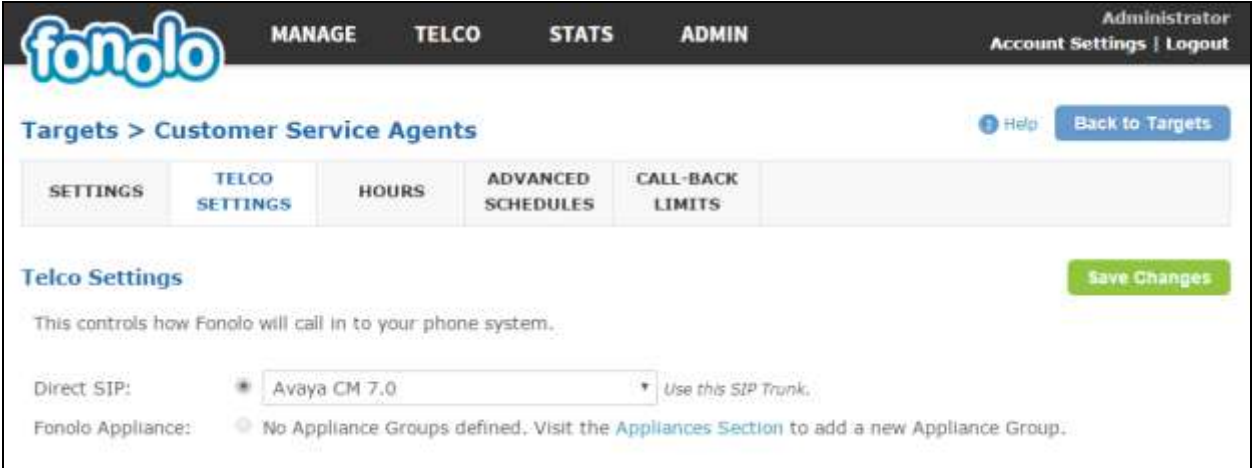

#### **7.3. Adding a New Call-Back Profile**

Navigate to **Manage**  $\rightarrow$  **Call-Back Profiles** and click on the **Add New Profile** button, and configure the new profile:

- Profile Label: a label to identify this new profile.
- **Channel:** select **In-Call Rescue**.
- **Language:** select the appropriate language for this skill set queue.
- **Customer CID Number:** the Caller-ID number the customer will see.
- **Customer CID Name:** the Caller-ID name the customer will see.
- **Agent CID Number:** the Caller-ID number the agent will see.
- **Agent CID Name:** the Caller-ID name the agent will see.

Click the **Add New Call-Back Profile** button to add this new profile.

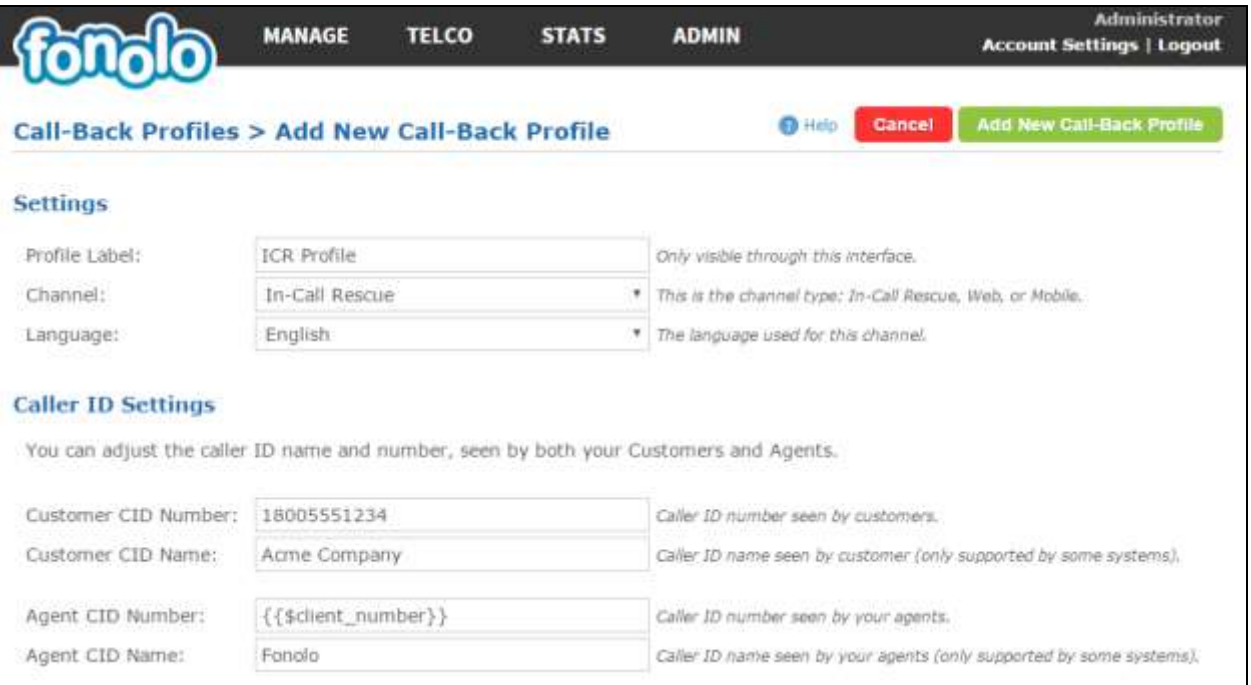

From the **Call Options** section of the new **Call-Back Profile**, select the Target added in **Section 7.2** (from the drop-down menu highlighted below), and click the **Add Option** link to add the VDN value to the section on the right, as shown below, then click the **Save Changes** button.

This associates the Target VDN with this new **Call-Back Profile**. Multiple call options can be associated with a single **Call-Back Profile**, one for each skill call-backs are being offered on.

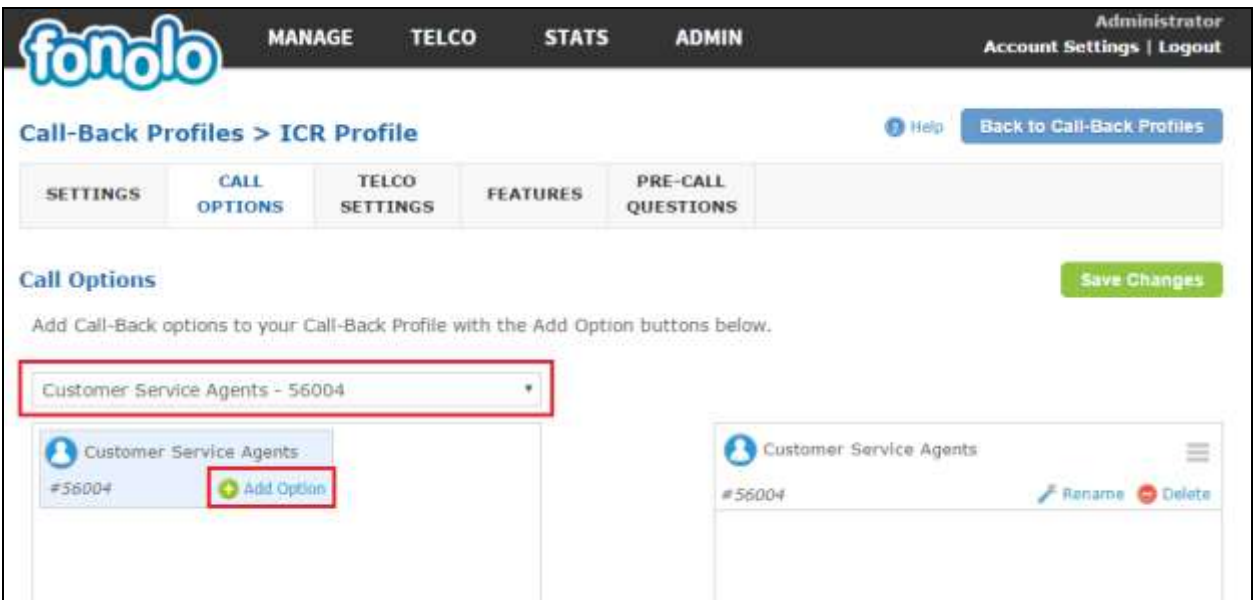

From the **Telco Settings** section of the new **Call-Back Profile**, select the **Avaya CM 7.0** SIP trunk group created in **Section 7.1** as the **Direct SIP** value under both the **Client Call-Back Method**, and the **In-Call Rescue Call Transfers** section, as shown below, then click the **Save Changes** button.

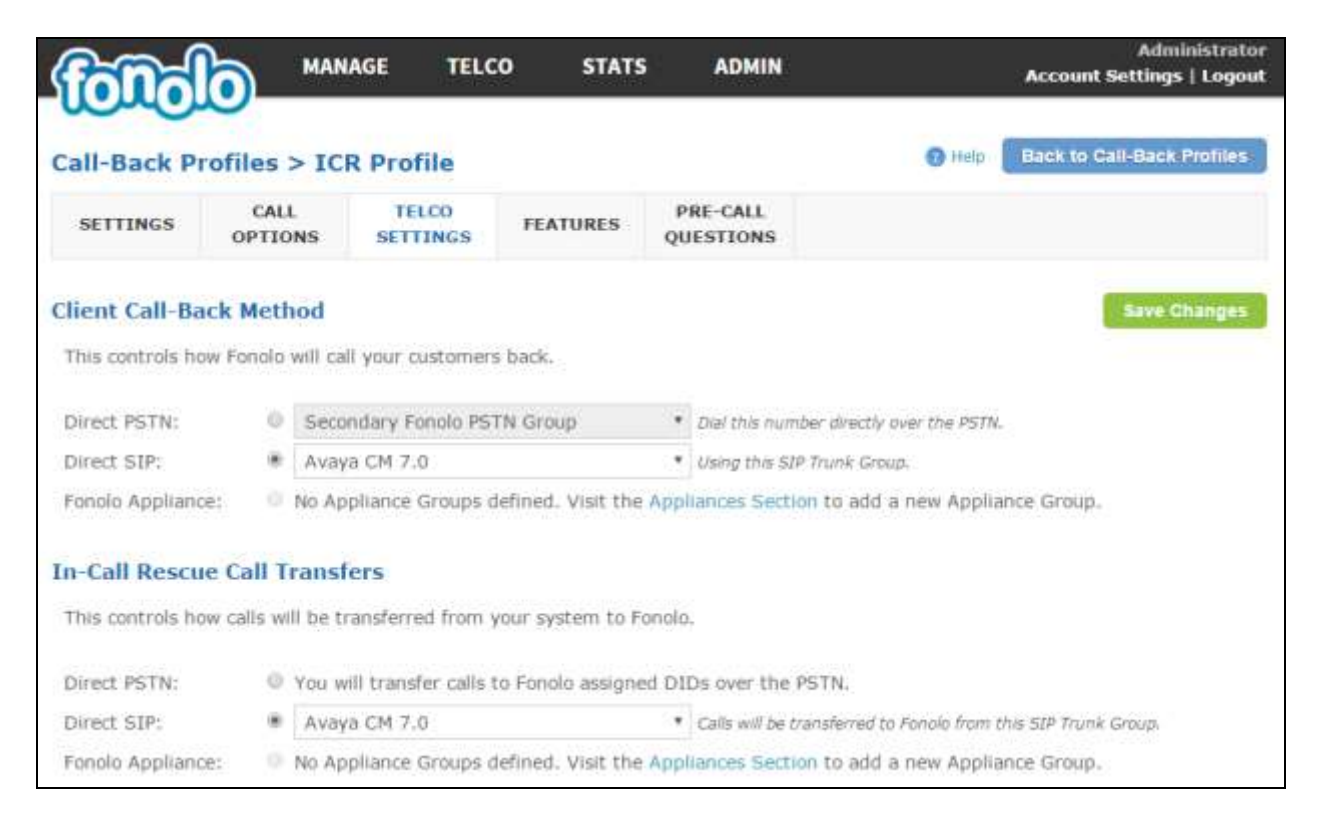

Navigate to **Manage**  $\rightarrow$  **Call-Back Profiles** and click on the **In-Call Rescue** link on the newly created **Call-Back Profile** (not shown). The **ICR Settings** dialog will appear (shown below), and include the inbound extensions to use for each configured skill set VDN. These are the extensions to transfer calls to, on the Fonolo system, when a call opts-in for a call-back. During compliance testing, the extension 30000 is configured on the Fonolo system.

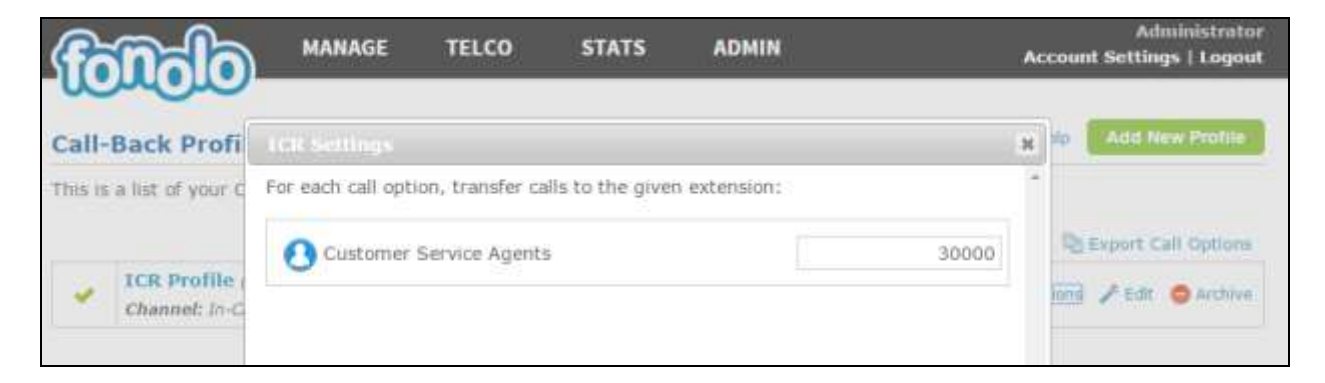

## **8. Verification Steps**

This section provides the tests that can be performed to verify proper configuration of Communication Manager, Session Manager, and Fonolo ICR.

### **8.1. Verify Avaya Aura® Communication Manager**

On Communication Manager, verify the status of the SIP signaling group by using the **status signaling-group n** command, where **n** is the signaling group number administered in **Section 5.5**. Verify that the signaling group is **in-service** as indicated in the **Group State** field shown below.

```
status signaling-group 1
                          STATUS SIGNALING GROUP
         Group ID: 1
      Group Type: sip
     Group State: in-service
```
Verify the status of the local SIP trunk group by using the **status trunk n** command, where **n** is the trunk group number administered in **Section 5.6**. Verify that all trunks are in the **inservice/idle** state as shown below.

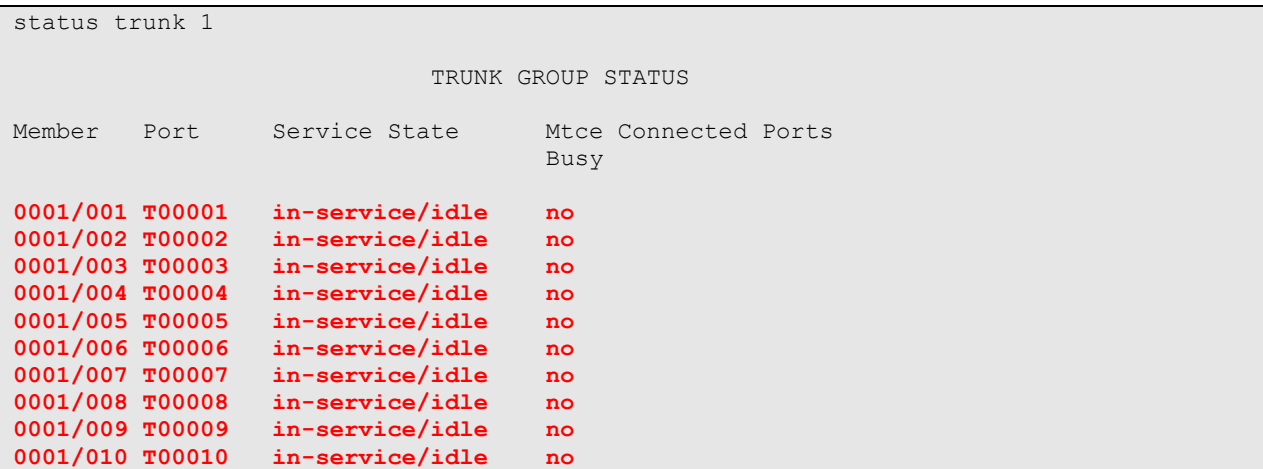

The following call flow were also verified,

- PSTN caller is provided an announcement from Communication Manager to select a call back option or wait in the queue, when all agents are busy.
- PSTN caller is able to select the call back option and Communication Manager is able to direct this call to ICR.
- PSTN caller is able to hear the ICR menu and make the required choices.
- ICR is able to recognize the choices made by the PSTN user.
- ICR is able to call the queue and wait for an available agent.
- ICR is able to call out to the PSTN caller and connect them to an available agent.

#### **8.2. Verify Avaya Aura® Session Manager**

Navigate to **Elements → Session Manager → System Status → SIP Entity Monitoring** and select the Communication Manager SIP Entity (not shown). Verify the **Link Status** is **Up**. Repeat the procedure above selecting the ICR SIP Entity (not shown), and verify the **Link Status** is **Up**.

### **8.3. Verify Fonolo In-Call Rescue**

In the Fonolo web portal, verify the link status of the SIP trunk group to the Session Manager, by navigating to **Telco**  $\rightarrow$  **SIP Trunks**. Each SIP trunk group member will have a response time value, indicating the network latency (in milliseconds) between the Fonolo network, and the Session Manager. A positive **Response Time** value indicates a positive link status.

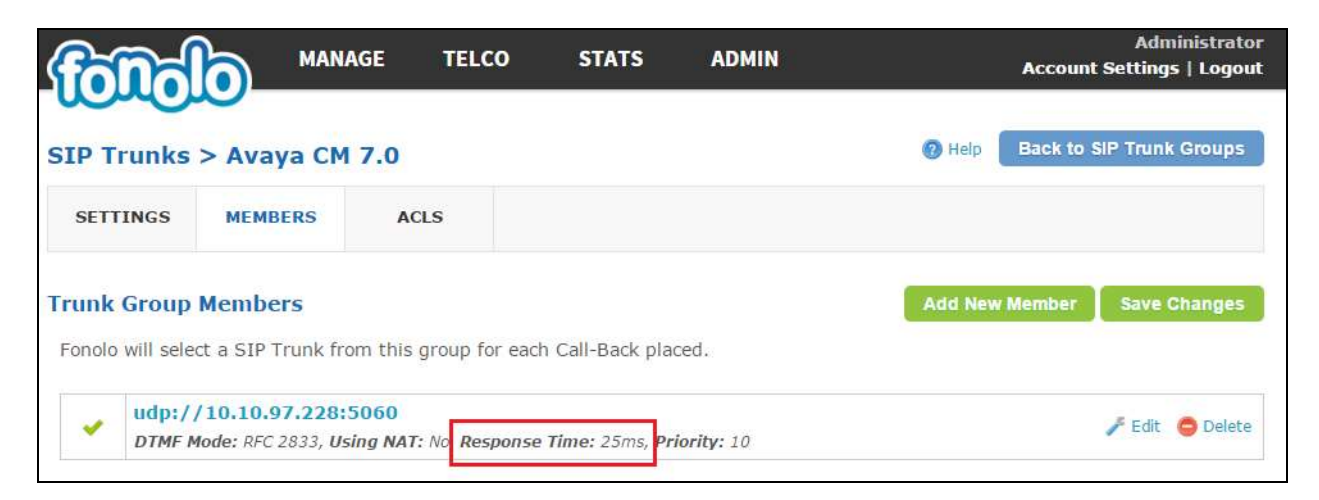

Additional information is available through the **Stats**  $\rightarrow$  **Graphs** section of the Fonolo web portal (not shown).

# **9. Conclusion**

These Application Notes describe the configuration steps required for Fonolo ICR to successfully interoperate with Avaya Aura® Communication Manager 7.0 and Avaya Aura® Session Manager 7.0. All feature and serviceability test cases were completed and passed with the exceptions/observations noted in **Section 2.2**.

## **10. Additional References**

This section references the product documentation relevant to these Application Notes. All Avaya documents are available at [http://support.avaya.com.](http://support.avaya.com/)

- 1. *Implementing Avaya Aura® Session Manager* Document ID 03-603473.
- 2. *Administering Avaya Aura*® *Session Manager*, Doc ID 03-603324.
- 3. *Deploying Avaya Aura® System Manager*, Release 7.0.
- 4. *Administering Avaya Aura® System Manager for Release 7.0*, Release 7.0.
- 5. *Quick Start Guide to Using the Avaya Aura® Media Server with Avaya Aura® Communication Manager.*
- 6. *Deploying and Updating Avaya Aura® Media Server Appliance*, Release 7.7.
- *7. Administering Avaya Aura® Communication Manager*, Release 7.0, 03-300509.
- 8. *Avaya Aura® Communication Manager Feature Description and Implementation*, Release 7.0, 555-245-205.

Fonolo provides their documentation upon delivery of their products/services.

#### **©2016 Avaya Inc. All Rights Reserved.**

Avaya and the Avaya Logo are trademarks of Avaya Inc. All trademarks identified by ® and ™ are registered trademarks or trademarks, respectively, of Avaya Inc. All other trademarks are the property of their respective owners. The information provided in these Application Notes is subject to change without notice. The configurations, technical data, and recommendations provided in these Application Notes are believed to be accurate and dependable, but are presented without express or implied warranty. Users are responsible for their application of any products specified in these Application Notes.

Please e-mail any questions or comments pertaining to these Application Notes along with the full title name and filename, located in the lower right corner, directly to the Avaya DevConnect Program at [devconnect@avaya.com.](mailto:devconnect@avaya.com)